**ขั้นตอนการตรวจสอบขอมูลสมาชิกหองสมุด บนเว็บไซต [http://opac.library.mju.ac.th](http://opac.library.mju.ac.th/)**

# **ขั้นตอนที่ 1**

เขาเว็บไซต**[http://opac.library.mju.ac.th](http://opac.library.mju.ac.th/)**

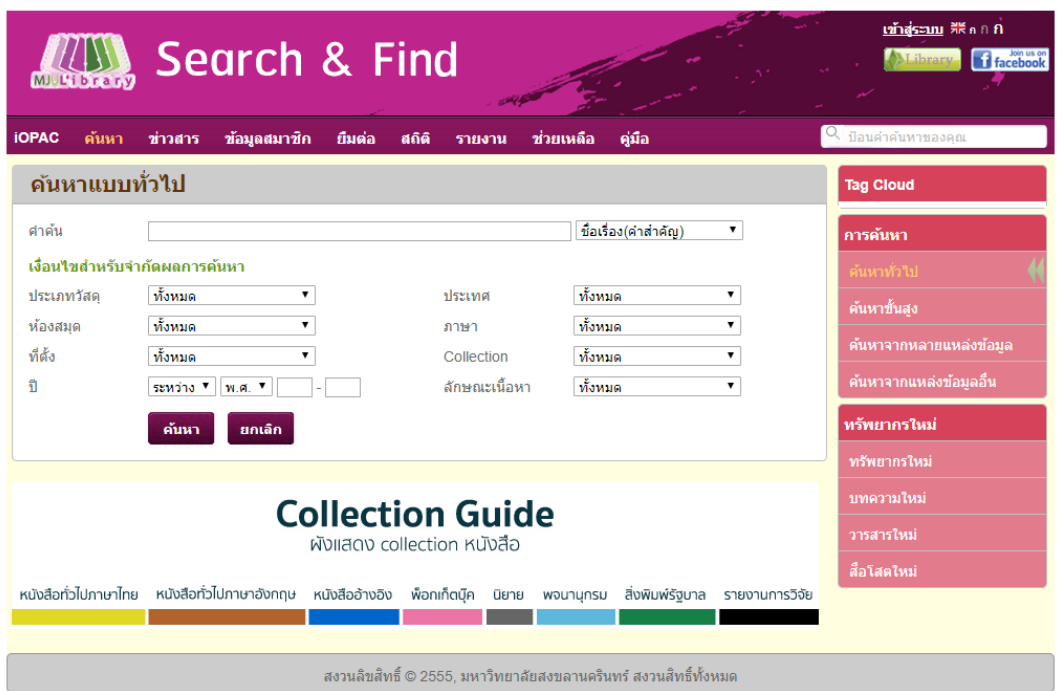

**ภาพ แสดงผลหนาจอของการสืบคน opac**

# **ขั้นตอนที่ 2**

กดปุมเมนู**"เขาสูระบบ"** เพื่อทําการเขาสูระบบ สามารถ login ไดดังนี้

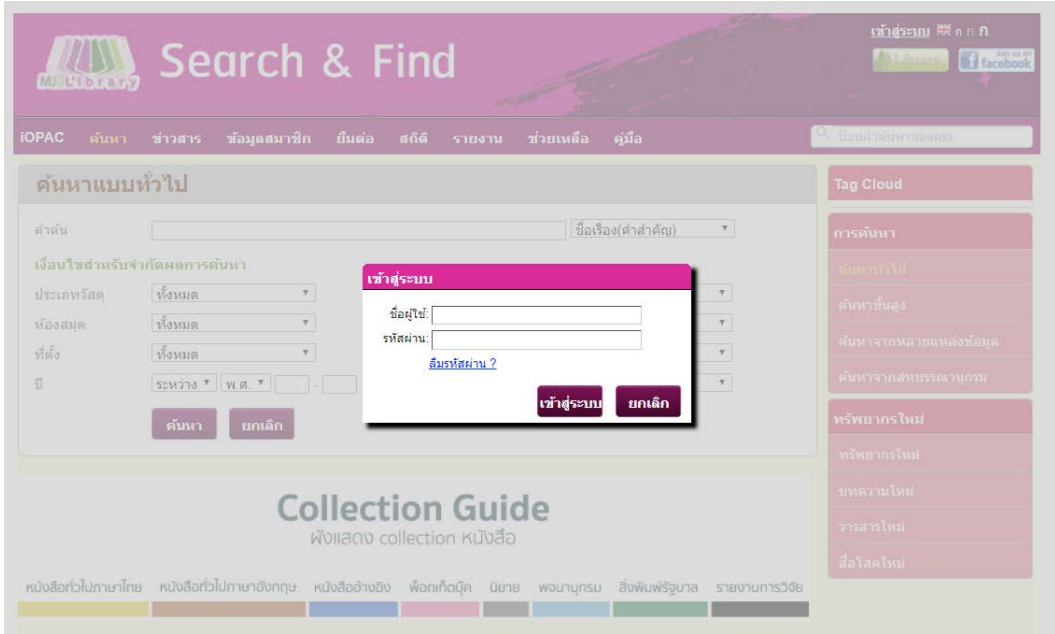

**ภาพ แสดงหนาจอการเขาสูระบบ**

## **กรณีเปนนักศึกษา**

- ชองชื่อผูใชคือ

mjuตามดวยรหัสนักศึกษา

- ชองรหัสผานคือ

รหัสสําหรับล็อคอินเขาใชอินเทอรเน็ตของมหาวิทยาลัย

## **กรณีเปนบุคลากร**

- ชองชื่อผูใชและชองรหัสผาน ใหใช user name และ password สําหรับ login อินเตอรเน็ตของทาง มหาวิทยาลัย

## **ขั้นตอนที่ 3**

เมื่อเขาสูระบบเสร็จแลวใหกดปุม "ตกลง" เพื่อเขาสูขอมูลสมาชิก ดังภาพ

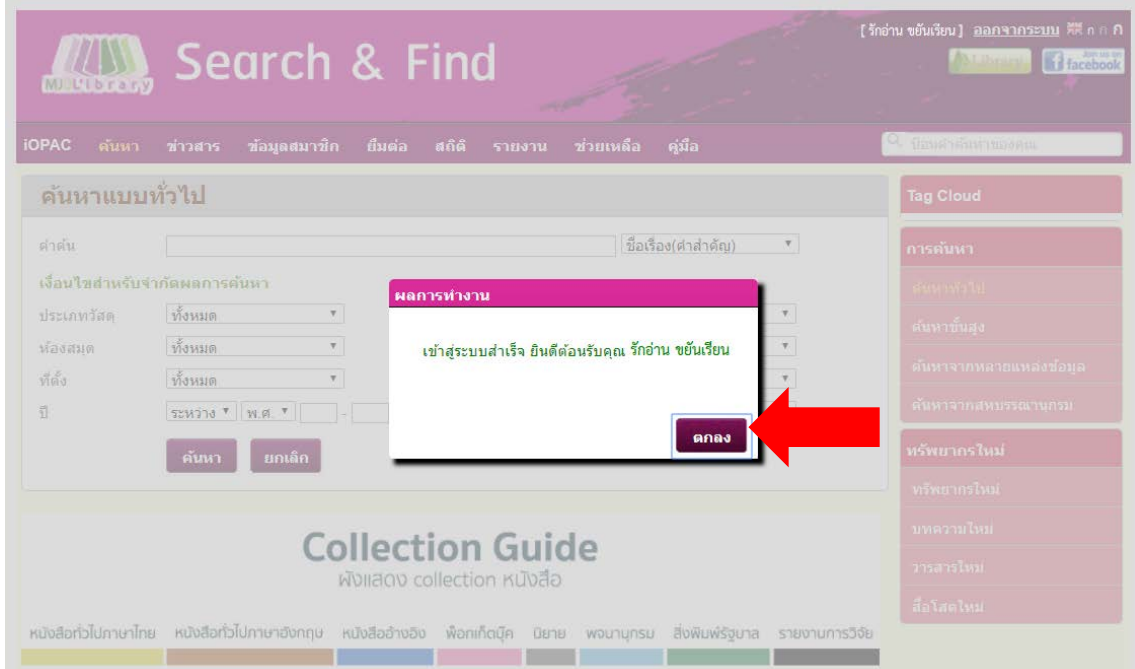

**ภาพ แสดงผลหนาจอการ login เขาสูระบบ**

# **ขั้นตอนที่ 4**

เมื่อกดปุ่ม "ตกลง" หน้าจอจะแสดงผล ดังภาพ (สังเกตได้จากมุมทางด้านขวามือจะแสดงชื่อผู้ login)

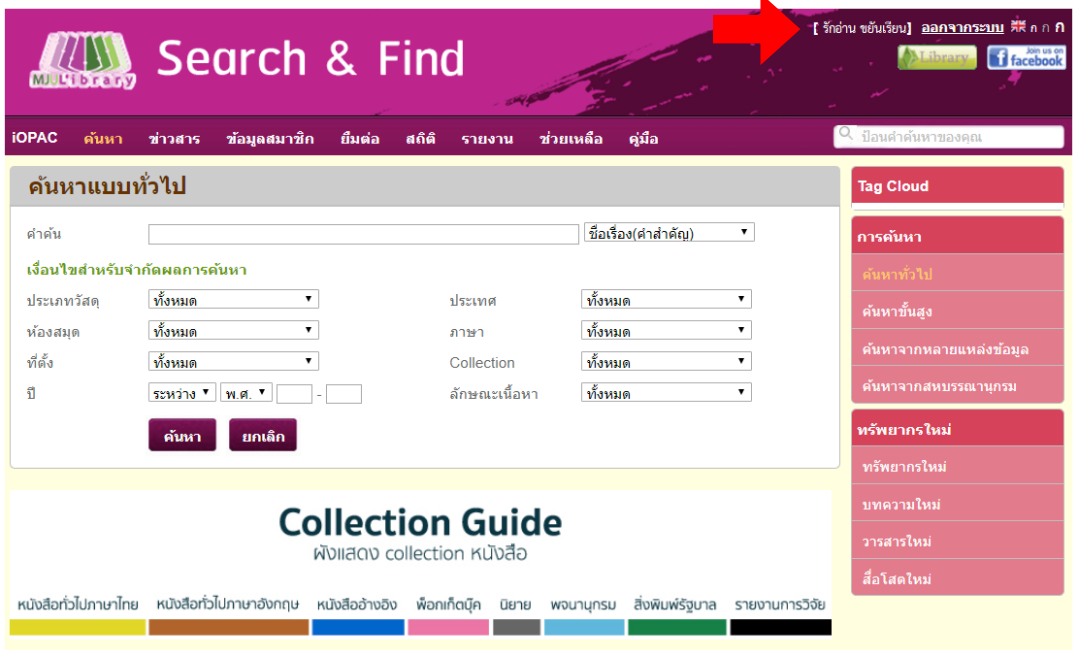

## **ภาพ แสดงผลหนาจอการ login เขาสูระบบ**

## **ขั้นตอนที่5**

เมื่อตองการตรวจสอบขอมูลสมาชิก ใหกดปุม **"ขอมูลสมาชิก"** ทางดานบน หนาจอจะแสดงเมนูตางๆ เกี่ยวกับขอมูลสมาชิก หรือสามารถตรวจสอบขอมูลตางๆ ที่ตองการได ดังนี้

### **5.1 ตรวจสอบขอมูลสมาชิก**

เมื่อตองการตรวจสอบ แกไข หรือเปลี่ยนรหัสผาน สามารถกดปุม **"ขอมูลสมาชิก"** ทางดานขวามือเพื่อทํา การแกไขหรือเปลี่ยนแปลงได ดังภาพ

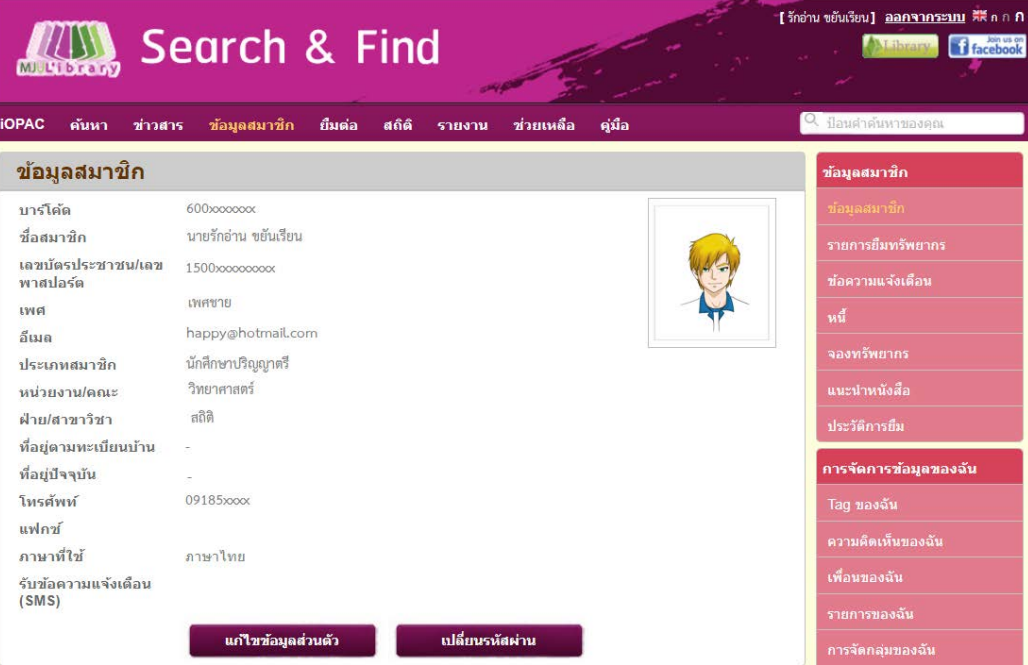

**ภาพ แสดงรายละเอียดขอมูลสมาชิก**

### **5.2 รายการยืมทรัพยากร**

เมื่อตองการทราบรายละเอียดการยืมทั้งหมด สามารถกดปุม **"รายการยืมทรัพยากร"** หนาจอจะแสดงผล ้ รายอะเอียดการยืมทั้งหมด ณ ปัจจุบัน โดยแจ้งวันกำหนดคืน หากต้องการยืมต่อ สามารถเลือกรายการที่ต้องการยืม ต่อได้โดยกดปุ่ม เลือกทั้งหมด หรือ ต้องการเลือกเฉพาะบางรายการให้กดตรงช่อง  $\boxdot$  ทางด้านหน้ารายการที่ต้องการ ยืมตอ หลักจากนั้นกดปุม **"ยืมตอ"** หากทําการยืมตอสําเร็จแลว จํานวนครั้งที่ยืมตอจะเพิ่มขึ้น และวันกําหนดคืนจะ เปลี่ยนไปตามสิทธการยืมของแตละประเภทสมาชิก

กรณีทรัพยากรเกินกําหนดสงสามารถเขาไปตรวจสอบจํานวนคาปรับ โดยกดปุม **"ประมาณคาปรับเกิน กําหนดสง"** ทั้งนี้หากตองการยืมตอใหนําทรัพยากรมาคืนพรอมกับชําระคาปรับไดที่เคานเตอรบริการยืม – คืน ชั้น 2 สํานักหอสมุด

#### **หมายเหตุ**

- 1. หากมีค่าปรับ หรือมีรายการยืมทรัพยากรเกินวันกำหนดส่ง จะไม่สามารถทำ การ Renew ได้
- 2. รายการทรัพยากร ที่ถูกจองไว้ จะไม่สามารถทำการ Renew ได้
- 3. การ Renew สามารถ Renew ได เพียง 2 ครั้ง เทานั้น
- 4. สมาชิกหมดอายุจะไม่สามารถทำการ Renew ได้

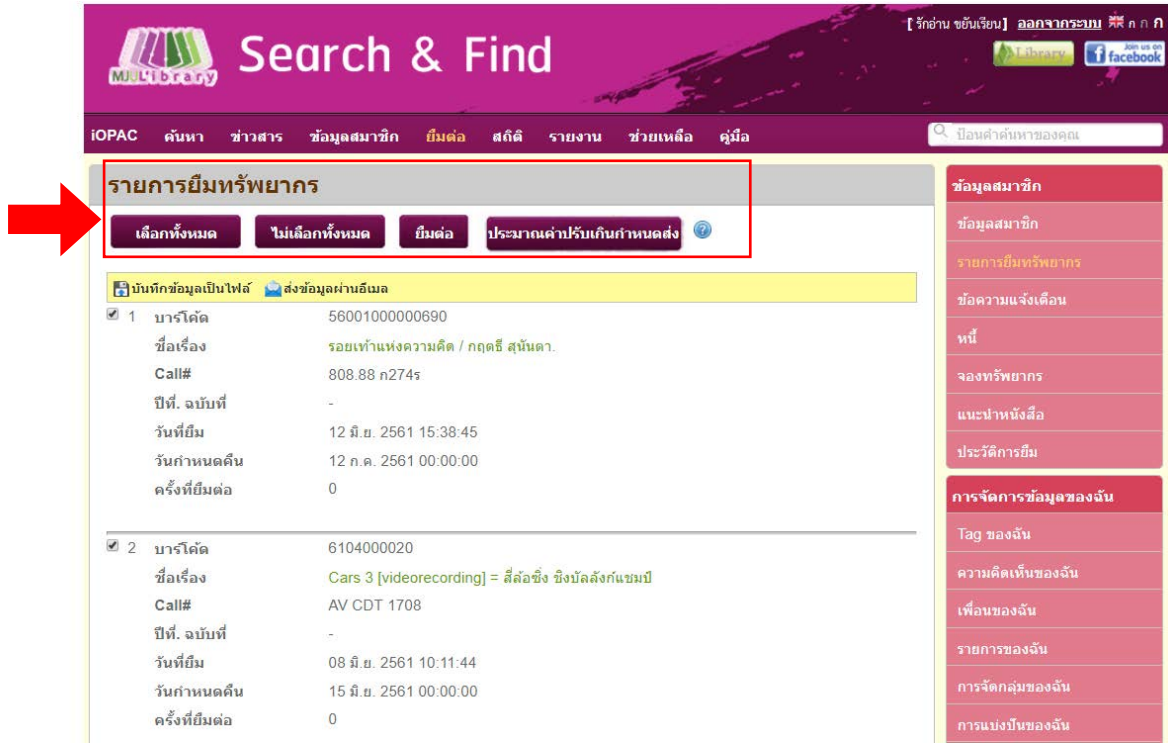

**ภาพ แสดงรายการยืมทรัพยากรทั้งหมด ณ ปจจุบัน**

### **5.3 ขอความแจงเตือน**

เมื่อตองการทราบขอความแจงเตือน สามารถกดปุม **"ขอความแจงเตือน"** เพื่อตรวจสอบขอความ หากมีขอความแจงเตือนหนาจอจะแสดผลรายละเอียดขอความ ดังภาพ

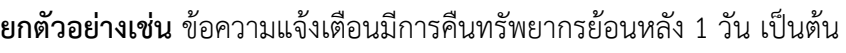

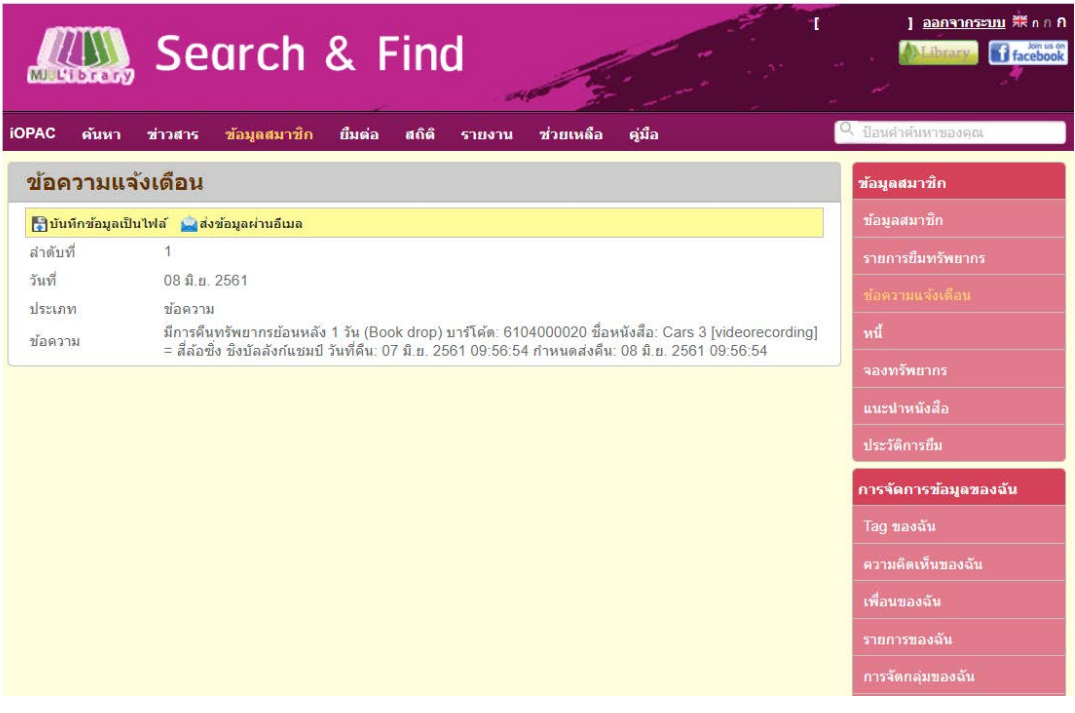

**ภาพ แสดงขอความแจงเตือน**

## **5.4 หนี้**

เมื่อตองการทราบรายการหนี้สิน สามารถกดปุม **"หนี้"** เพื่อตรวจสอบจํานวนหนี้สินคงคาง หากมีหนี้ค้างชำระ หน้าจอจะแสดงรายละเอียด และสามารถมาชำระค่าปรับเกินกำหนดส่งได้ที่เคาน์เตอร์บริการ ยืม – คืน ชั้น 2 สํานักหอสมุด

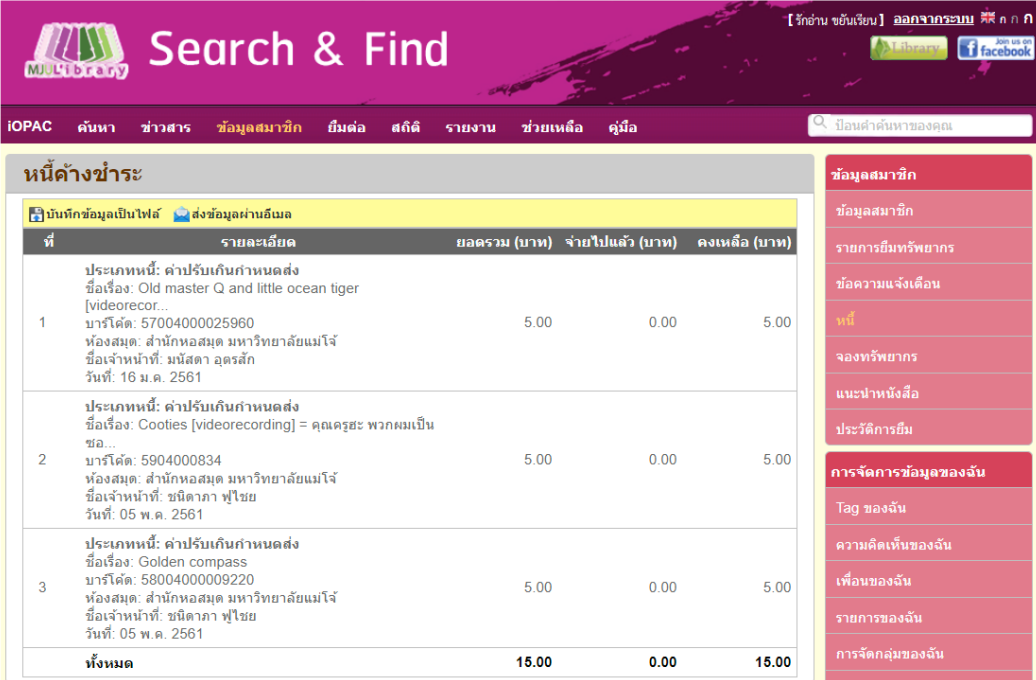

## **ภาพ แสดงรายละเอียดจํานวนคาปรับเกินกําหนดสง**

#### **5.5 จองทรัพยากร**

เมื่อตองการตรวจสอบรายการทรัพยากรที่จองไว สามารถกดปุม **"จองทรัพยากร"** เพื่อทําการตรวจสอบ ทรัพยากรที่จองไว สามารถเลือกรายการที่ตองการจะยกเลิกการจองไดโดยกดปุม เลือกทั้งหมด หรือ ตองการยกเลิก บางรายการใหกดตรงชอง แลวทําการกดปุม **"ยกเลิกการจอง"** หนาจอจะแสดงรายละเอียด ดังภาพ

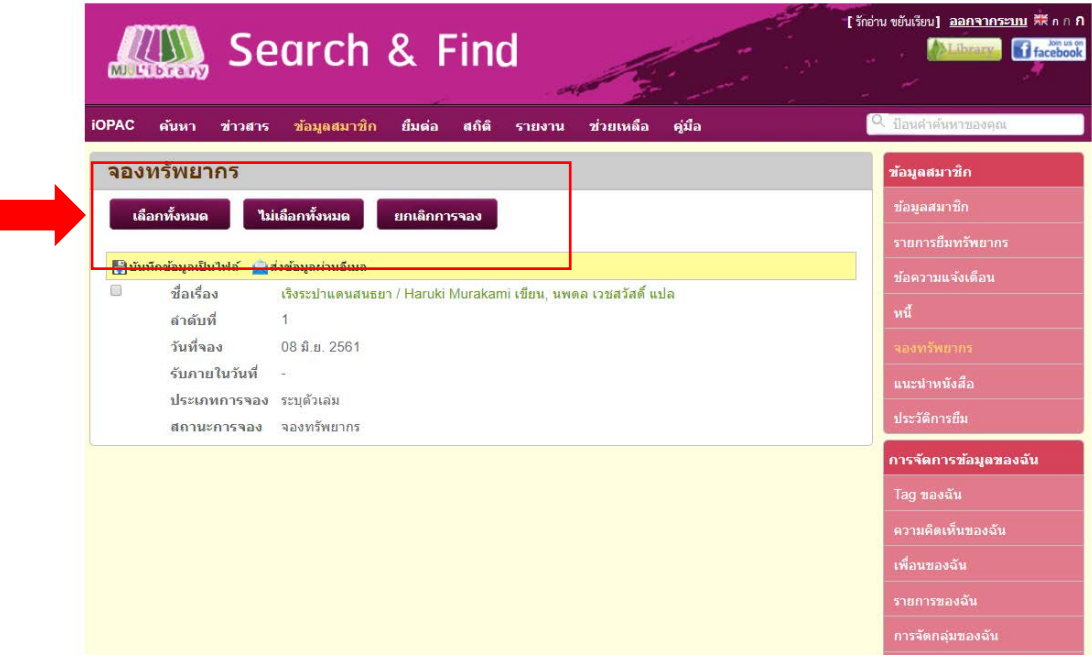

#### **ภาพ แสดงรายละเอียดการจองทรัพยากร**

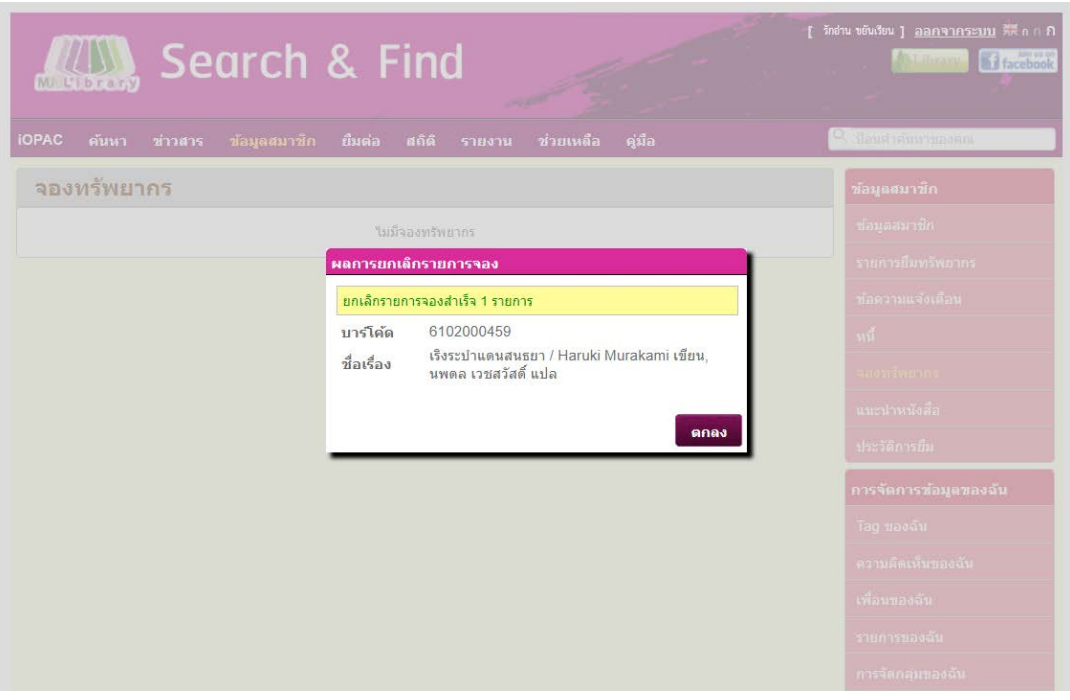

**ภาพ แสดงรายละเอียดการยกเลิกการจองทรัพยากร**

### **5.6 แนะนําหนังสือ**

เมื่อตองการแนะนําหนังสือที่ตองการ สามารถกดปุม **"แนะนําหนังสือ"**เพื่อเขาไปกรอกรายละเอียดรายการ หนังสือที่ต้องการเสนอซื้อ แล้วกดบันทึก

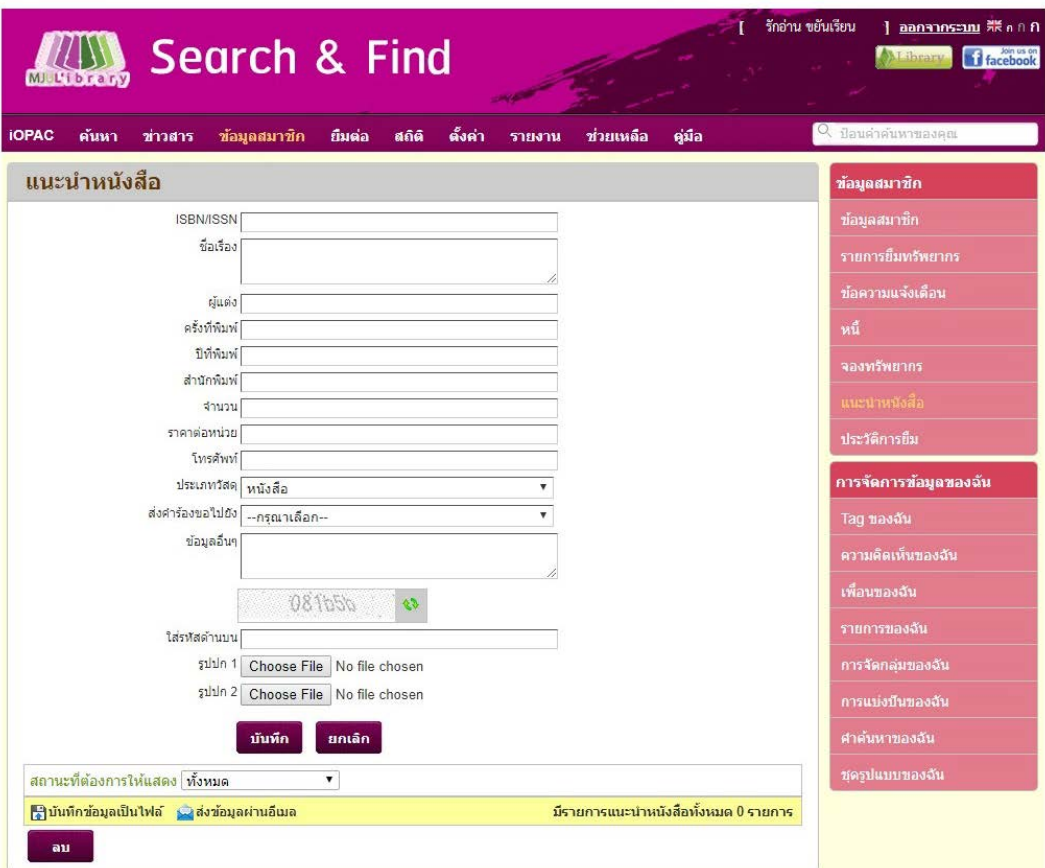

**ภาพ แสดงรายละเอียดการแนะนําหนังสือ**

### **5.7 ประวัติการยืม**

เมื่อตองการทราบประวัติการยืม สามารถกดปุม **"ประวัติการยืม"** โดยสามารถกําหนดชวงระยะเวลาที่ ตองการทราบ และกดปุมดูประวัติการยืม

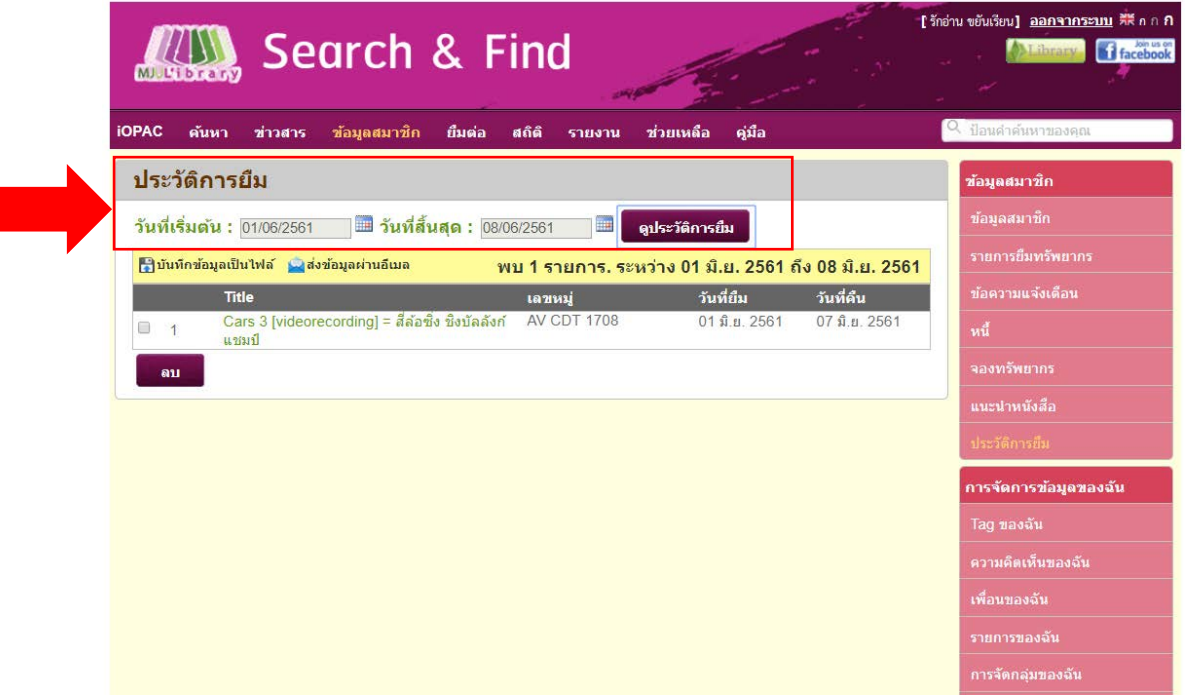

#### **ภาพ แสดงรายละเอียดประวัติการยืม**

### **การจัดการขอมูลของฉัน**

การจัดการขอมูลของฉัน คือเมนูไวสําหรับเก็บขอมูลประวัติการสืบคนหัวเรื่องที่สนใจ ซึ่งสามารถแบงปนไปยัง เพื่อนหรือกลุมที่ไดจัดเก็บไวแลว ประกอบไปดวย

**Tag ของฉัน คือ** การ Tag คือ การสรุปคําสําคัญเพื่อบอกวา ขอมูลบรรณานุกรมที่ตองการ Tag ้นั้นเกี่ยวข้องกับอะไรบ้างและใช้ติดตามข้อมูลดังกล่าว ซึ่งบางรายการบรรณานุกรม สามารถ Tag ไดมากกวาหนึ่ง Tag ขึ้นอยูกับความเหมาะสม

**ความคิดเห็นของฉัน คือ** สามารถเขาไปจัดการขอมูลความคิดเห็นที่สรางขึ้นเอง หรือคนหาขอมูลความ คิดเห็นที่เคยสรางจากเนื้อหาหรือชวงเวลาดังกลาว และยังสามารถลบความคิดเห็นได

**เพื่อนของฉัน** คือ ระบบรองรับการสรางกลุมสังคมเพื่อใหสมาชิกแลกเปลี่ยนขอมูลที่เกี่ยวกับสมุด **รายการของฉัน คือ** สามารถเขาไปจัดการขอมูลรายการที่สรางขึ้นเองได หรือคนหารายการที่เคยสรางจาก เนื้อหาหรือชวงเวลาดังกลาว และยังสามารถลบรายการได

**การจัดกลุมของฉัน คือ** สมาชิกสามารถจัดการกลุมขอมูลเพื่อแสดงรายละเอียดขอมูลตามที่ตองการ เชน ประเภทวัสดุสถานที่จัดเก็บ หรือลักษณะเนื้อหา เปนตน

**คําคนของฉัน คือ** การกําหนดคําคนที่สมาชิกสนใจเก็บไวในรายการคําคนเมื่อมีรายการทรัพยากรที่ตรงกับ ้คำค้น ระบบจะมีการแจ้งเตือน (หากสมาชิกกำหนดให้มีการแจ้งทางอีเมล) สมาชิกสามารถกำหนดคำค้นของตนได้

**ชุดรูปแบบของฉัน คือ** สมาชิกสามารถปรับแตงสีสันและรูปแบบที่ใชแสดงบนเว็บ OPAC อยางที่ตองการได โดยมีส่วนต่าง ๆ ให้ปรับแต่ง สามารถกำหนดรูปแบบของเว็บได้โดยสามารถกำหนดรูปแบบตามส่วนต่าง ๆ ได้